# How to Use ADP Self Service

The new Employee Self Service system, accessible through the ADP Portal, allows employees to access their payroll statements and personal information on-line, 24 hours a day, 7 days a week.

You are able to make changes to your information in Employee Self Service. Unless otherwise noted, all changes will automatically pass over to the ADP database (and in the case of an address change, it will be automatically passed to the benefits vendors such as Anthem Delta Dental, etc.). All changes are monitored by HR or Payroll staff.

To access the new Employee Self Service system, you must first register for the Portal. Please see the guide "How to Register for the Portal" for easy instructions. Once you have your username and password for the Portal, you may log in.

## How to Log in to the Portal:

- 1. Go to https://portal.adp.com
- 2. Click on User Login

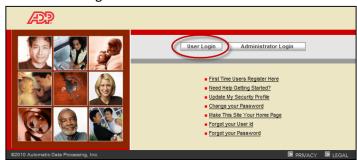

- 3. Enter your credentials
  - a. Your <u>Username</u> was provided to you when you registered. It is typically the first initial of your first name followed by your last name. It also includes the text @ccsnh. For example, **pbunyan@ccsnh**.
  - b. Your <u>password</u> is the one that you set up in Step 7 of the instructions "How to Register for the Portal".
- 4. You will come to the Home page of the ADP Portal. To get started, click on one of the tabs.

| Welcome, Paul Bun                                                           | Zan Language → Log Off                                                                                                    |
|-----------------------------------------------------------------------------|----------------------------------------------------------------------------------------------------|
| COMMUNITY COLLEGE<br>system of New Hampshire                                |                                                                                                    |
| Home 👻 Pay & Taxes 👻 Personal Informatio                                    | n <b>*</b>                                                                                                    |
| What's Nev                                                                  |                                                                                                    |
| w iPay pages Employee                                                       | Self Service Pages                                                                                                    |
| On May 1, 2012, The Comm<br>system. There are two prin                      | nunity College Systems of New Hampshire will launch a new Employee Self Service<br>nary benefits for employees:                                      |
| Online Pay Statements and Annual                                            | Tax Forms in iPay                                                                                                    |
| Through ADP, our payroll provider, we are ab 24 hours a day, 7 days a week. | le to offer you access to iPay, which stores your pay statements and W-2 forms online. iPay is available from any computer connected to the internet |
| Information in in                                                           | and wistway systems and                                                                                                    |

How to Navigate iPay

Click on the Pay and Taxes tab. The following pages are available:

|              | TY COLLEGE<br>ew Hampshire | Welcome, Paul Bunyan   |                                                                    |
|--------------|----------------------------|------------------------|--------------------------------------------------------------------|
| Home 👻       | Pay & Taxes 🔻 🖡            | Personal Information 👻 |                                                                    |
| What's       | Welcome                    |                        |                                                                    |
| Windt 5      | Pay Statements             |                        |                                                                    |
| Welcor       | Direct Deposit             | w of the ADP Portal!   | \<br>\                                                             |
|              | Tax Withholding            |                        |                                                                    |
| On I<br>syst |                            |                        | ty College Systems of New Hampshire w<br>v benefits for employees: |

- 1. <u>Pay Statements</u> On this page you can view and print your available weekly Pay Statements. Prior employers' paychecks may appear here as well, if that employer used ADP to process payroll. If you are enrolled in direct deposit, iPay allows you to elect to 'go paperless' and discontinue receiving paper Pay Statements; and you may elect to receive an automated email message when the Pay Statement is available for viewing online.
- 2. <u>Direct Deposit</u>: You may add, delete and change your Direct Deposit accounts. Anytime you delete a direct deposit account, Payroll will hold this in a pending status until a new direct deposit account has been set up.
- 3. <u>Tax Withholding:</u> You may change your Federal W-4 tax elections.
- 4. <u>Annual Statements</u> Here you can view the annual tax forms (ie., W-2 forms) available for viewing. Select the tax year to view details. Your annual statements remain on iPay for 3 years.

#### Pay Statements Page

The first thing you may want to do is view your paycheck stubs.

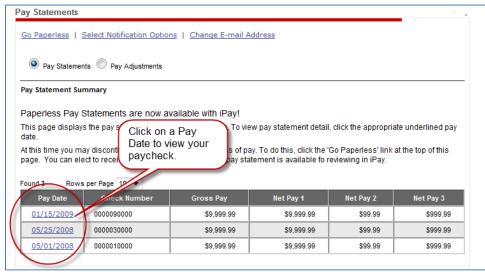

If you participate in Direct Deposit and would like to **discontinue receiving printed paycheck statements**, follow these instructions:

1. Press the 'Go Paperless' link to get started.

| Pay Statements                                                     | <br>- |
|--------------------------------------------------------------------|-------|
| Go Paperless   Select Notification Options   Change E-mail Address |       |

2. Check the Agreement box and press Next. On the following pages you will review and have the option to agree to certain conditions.

| Pay Statements                                                                                                    |
|----------------------------------------------------------------------------------------------------|
| Go Paperless                                                                                                    |
| You can choose to stop receiving paper copies of your statements and access your statements online only. Your statements will remain on the secure website for 3 years. If you want to retain a copy for longer than that, you must either print a copy or save an electronic copy. You may go back to receiving paper statements at any time. |
| Access my pay statements online only By selecting this option, you will receive your pay statements online only. You will no longer receive paper copies. After you click Next, you need to accept terms and conditions and then verify that you can view your statement online.                                                               |
| Next Cancel                                                                                                    |

3. Click the 'Select Notification Options' link to manage these options and your iPay notification email address.

| Pay Statements                                                 | · . |
|----------------------------------------------------------------|-----|
| Go Paperless Select Notification Options Change E-mail Address |     |

4. On the Select Notification Options page, ensure the check box is checked, enter or edit the iPay notification email address, and press Save.

| Pay Statements                       |                                           |                      |                                      | - |
|--------------------------------------|-------------------------------------------|----------------------|--------------------------------------|---|
| Select Notification Options          |                                           |                      |                                      |   |
| If you select this option, an e-mail | I will be sent to the address below whene | ver a new pay statem | ent is available to view.            |   |
| Send e-mail notification v           | vhen a new pay statement is available     | e.                   | Click edit to change                 |   |
| E-mail Address:                      | pbunyan@ccsnh.edu                         | <u>Edit</u>          | the iPay notification email address. |   |
| Save Cancel                          |                                           |                      |                                      |   |

Note: The 'Change E-mail Address' link brings you to the same page where you can change your iPay notification email address.

| Pay Statements                                                     | · |
|--------------------------------------------------------------------|---|
| Go Paperless   Select Notification Options   Change E-mail Address |   |

#### Direct Deposit Page

On this page you can view your current Direct Deposit Elections. Follow the easy to use instructions on the page to make changes. (Note – if you delete a Direct Deposit Account, the transaction will go into a Pending status until payroll has verified that you have another direct deposit account set up.)

| )irect Deposi             | it                                                                                        |                                              | ?                                                 |
|---------------------------|-------------------------------------------------------------------------------------------|----------------------------------------------|---------------------------------------------------|
| Manage you                | ur Direct Deposit elections in iPay!                                                      |                                              |                                                   |
|                           | plays the direct deposit information curre<br>f the accounts listed on this page, click o |                                              | it Account, press the Add New button. To          |
| Please note th<br>exists. | hat if you delete an account, this will go ir                                             | nto a pending status until payroll has verif | fied that a new or existing direct deposit accour |
| Note: An aster            | risk (*) identifies the account that will rec                                             | eive any pay that is not allocated.          |                                                   |
| Account                   | Bank Transit Number                                                                       | Account Number                               | Deposit Amount                                    |
| Add I                     | New                                                                                       |                                              |                                                   |
|                           |                                                                                           |                                              |                                                   |

#### Adding a new account page:

|                             | Select V                      |                            |
|-----------------------------|-------------------------------|----------------------------|
| count:                      | ► Select ▼                    |                            |
| eposit Amount:              | Full/Remaining Partial Amount | Complete<br>account fields |
| ank Transit Number:         | •                             | here. Check the            |
| onfirm Bank Transit Number: |                               | Agreement box              |
| ccount Number:              |                               | and press Save.            |
| onfirm Account Number:      | •                             |                            |
| YOUR FINANCIAL IN           | 12 456 234 LOI                |                            |

## Tax Withholding Page

On this page you can view your current Federal W4 Elections. Follow the easy to use instructions on the page to make changes.

| Гуре   | Tax          | Marital | Exemptions | Additional | Additional | Exemptions in<br>Dollars                | Exempt from | Nonresident |
|--------|--------------|---------|------------|------------|------------|-----------------------------------------|-------------|-------------|
|        | Jurisdiction | Status  |            | Amount     | Percent    | (or other state<br>specific exemptions) | Federal Tax | Alien       |
| Federa | DXXXXXXX     | XXXXXXX | 99999.99   | 99999.99   | 99999.99   | 99999.99                                | XXXXXXX     | XXXXXXX     |

To view a W2, click on the tax year.

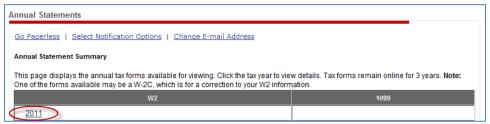

If you would like to discontinue receiving printed W2 statements, follow these instructions:

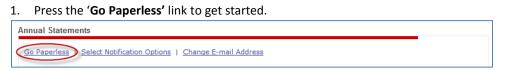

- 2. On the following pages you will review and have the option to agree to certain conditions.
- 3. Click the 'Select Notification Options' link to manage these options and your Annual Statements notification email address.

| Annual Statements                                              |  |
|----------------------------------------------------------------|--|
| Go Paperless Select Notification Options Change E-mail Address |  |

4. On the Select Notification Options page, ensure the check box is checked, enter or edit the Annual Statements notification email address, and press Save.

| Annual Statements                       |                                               |                       |                                               |
|-----------------------------------------|-----------------------------------------------|-----------------------|-----------------------------------------------|
| Select Notifications Options            |                                               |                       |                                               |
| If you select this option, an e-mail wi | ill be sent to the address below whenever a n | ew annual statement ( | W-2) is available to view.                    |
| end e-mail notification whe             | en new annual statements are available.       | (                     | Click edit to change the                      |
| E-mail Address:                         | pbunyan@ccsnh.edu                             | Edit                  | Annual Statements notification email address. |
| Save Cancel                             |                                               |                       |                                               |

Note: The 'Change E-mail Address' link brings you to the same page where you can change your Annual Statements notification email address.

| A | Annual Statements                                                 |  |
|---|-------------------------------------------------------------------|--|
|   | Go Paperless   Select Notification Option   Change E-mail Address |  |

How to Navigate Employee Self Service

Click on the **Personal Information** tab. The following pages are available:

|        | ITY COLLEGE<br>lew Hampshire | Welcome, Paul Bunyan   | Lang                                                                            |
|--------|------------------------------|------------------------|---------------------------------------------------------------------------------|
| Home 👻 | Pay & Taxes 🔻                | Personal Information 👻 |                                                                                 |
| What's | Now                          | General                |                                                                                 |
| what s | new                          | Emergency Contacts     |                                                                                 |
| Welco  | me to the Employ             | Addresses              |                                                                                 |
|        |                              |                        | College Systems of New Hampshire will<br>em. There are two primary benefits for |
| -      |                              | Annual Tax Fo          |                                                                                 |

- 1. <u>General</u>: You can view the personal information stored in your personnel record. To change any of this information, you must contact your Campus or System Office HR Representative.
- 2. <u>Emergency Contact Information:</u> You may add, delete and change your Emergency Contacts.
- 3. <u>Address</u>: You may change your address online this will flow directly to the payroll and benefits systems, as well as to the benefit vendors (ie., Anthem) automatically.
- 4. <u>Phone Numbers</u>: You may add, delete and change your personal phone numbers.

#### **General Personal Information page**

You can view the personal information stored in your personnel record. To change any of this information, you must contact your Campus or System Office HR Representative. Click the Reveal SSN link to temporarily display your Social Security Number

| Personal Information                                                                                                    |                                        | ? |  |  |  |
|----------------------------------------------------------------------------------------------------|----------------------------------------|---|--|--|--|
| The following personal information is stored in your personnel record. To change any of the information below, please cor<br>HR representative. |                                        |   |  |  |  |
| Personal Information                                                                                                    |                                        |   |  |  |  |
| Name:                                                                                                    | Paul Bunyan                            |   |  |  |  |
| Employee ID:                                                                                                    | 7112375 Click this link to             |   |  |  |  |
| Social Security Number:                                                                                                    | xxxxxxxxxxxxxxxxxxxxxxxxxxxxxxxxxxxxxx |   |  |  |  |
| Birth Date:                                                                                                    | 06/03/1963 Social Security Number.     |   |  |  |  |
| Gender:                                                                                                    | Male                                   |   |  |  |  |
| Race/Ethnicity:                                                                                                    | White                                  |   |  |  |  |
| Ethnic Group:                                                                                                    | White                                  |   |  |  |  |
| Marital Status:                                                                                                    | Single                                 |   |  |  |  |
| Military Status:                                                                                                    | Not Indicated                          |   |  |  |  |
| Highest Education Level                                                                                                    | Not Indicated                          |   |  |  |  |
|                                                                                                    |                                        |   |  |  |  |

## **Emergency Contacts Page**

On this page you can view any Emergency Contacts you have stored in your personnel record. Follow the easy-to-use instructions on this page to change, add or delete Emergency Contact information. (Important Note: this information does NOT feed the Campus Banner Emergency Alert System)

| Emergency Contacts         |                                                                                                    |                           |              | ? |  |  |
|----------------------------|----------------------------------------------------------------------------------------------------|---------------------------|--------------|---|--|--|
|                            | he following emergency contacts are stored in your personnel record. To add, a new emergency contact press the Add New button. To<br>hange or delete an emergency contact that is listed on this page, click on the person's name. |                           |              |   |  |  |
| Note: this information doe | s <u>not</u> feed to the Campu                                                                                                    | is Banner Emergency Alert | system.      |   |  |  |
| Name                       | Relationship Primary Phone Secondary Phone Primary Contact                                                                                                    |                           |              |   |  |  |
| Bunyan,Polly               | Spouse                                                                                                    | 603/234-5678              | 603/123-4567 | Y |  |  |
| Add New                    |                                                                                                    |                           |              |   |  |  |

# Addresses Page

On this page you can view your Address which is stored in your personnel record. Follow the easy-touse instructions on this page to change your Address. (Important Note: this information does NOT feed the Campus Banner Emergency Alert System)

| he following addresses are stored in your personnel records. To change this address, press the Edit button. Char<br>utomatically feed to the payroll and benefits systems, and to the benefit vendors (ie., Anthem). |                   |  |  |  |  |
|----------------------------------------------------------------------------------------------------|-------------------|--|--|--|--|
| lote: Changes made here do <u>not</u> feed to                                                                                                    |                   |  |  |  |  |
| SS / iPay Confirmation Address                                                                                                    |                   |  |  |  |  |
| ESS / iPay Confirmation E-mail Address:                                                                                                    | pbunyan@ccsnh.edu |  |  |  |  |
| ome Address                                                                                                    |                   |  |  |  |  |
| Street:                                                                                                    | 123 Main St.      |  |  |  |  |
| Apt/Suite:                                                                                                    |                   |  |  |  |  |
| Other:                                                                                                    |                   |  |  |  |  |
| City/Town:                                                                                                    | Derry             |  |  |  |  |
| State/Prov:                                                                                                    | New Hampshire     |  |  |  |  |
| Postal/ZIP:                                                                                                    | 12345             |  |  |  |  |
| Country                                                                                                    | USA               |  |  |  |  |

## Phone Numbers Page

On this page you can view your Phone Numbers which are stored in your personnel record. Follow the easy-to-use instructions on this page to add, delete or change your Phone Numbers. (Important Note: this information does NOT feed the Campus Banner Emergency Alert System)

| Phone Numbers                                                                                                    | ?                                    |  |
|----------------------------------------------------------------------------------------------------|--------------------------------------|--|
| The following phone numbers are stored in your personnel re<br>numbers listed on this page, click on the phone type.<br>Note: Changes made here do <u>not</u> feed to the Banner Emerge | Add New button. To change any of the |  |
| Туре                                                                                                    | Extension/PIN                        |  |
| Home Telephone                                                                                                    | 603/234-5678                         |  |
| Add New                                                                                                    |                                      |  |

How to View your iPay and Employee Self Service Changes

Each time a change made in iPay or ESS is successfully submitted, you will receive an email similar to the one below:

|                   | ADP ESS - Employee Event - Address                                                                                                    |  |  |
|-------------------|----------------------------------------------------------------------------------------------------|--|--|
| payroll@ccsnh.edu |                                                                                                    |  |  |
|                   | Sent: Fri 4/6/2012 3:08 PM<br>To: Paul Bunyan                                                                                                    |  |  |
|                   | Your Employee Event - Address has been submitted. You can<br>view your approved change in the Portal under the Home tab<br>on the Approval History page. Please contact your Campus or<br>Systems Office Human Resources Representative with any<br>questions. |  |  |
|                   | Thank you for using iPay and Employee Self Service.                                                                                                    |  |  |

To see the changes ('Events') click on the **Home** tab and go to the Approval History page.

| COMMUNITY COLLEGE<br>system of New Hampshire | Welcome, Paul Bunyan                                                                           |   |
|----------------------------------------------|------------------------------------------------------------------------------------------------|---|
| Home 👻 Pay & Taxes 👻                         | Personal Information                                                                           |   |
| Welcome                                      |                                                                                                |   |
| Approval History<br>Welcome to the Emplo     | oyee view of the ADP Portal!                                                                   |   |
|                                              | 12, The Community College Systems of New Ha<br>ystem. There are two primary benefits for emplo |   |
|                                              | ents and Annual Tax Fore                                                                       | 1 |

# Approval History Page

| Approval History                                                                                                    |                   |                   |              |          |                  |                                               |           | ?         |
|----------------------------------------------------------------------------------------------------|-------------------|-------------------|--------------|----------|------------------|-----------------------------------------------|-----------|-----------|
| Enter search criteria and click Find to refine Activity list. Click the Activity hyperlink to view the details of the event. Use the Action icons to view approval history, remove a row from the list or to recall a submitted event. Click the More Information link to view additional columns. |                   |                   |              |          |                  |                                               |           |           |
| Status:                                                                                                    | All               |                   |              |          |                  |                                               |           |           |
| Employee Name:                                                                                                    |                   | Activity:         |              |          |                  |                                               |           |           |
| Originator Name:                                                                                                    |                   | Last Action Date: | From:        | То:      |                  |                                               |           |           |
| Worksheet ID:                                                                                                    |                   | Effective Date:   | From:        | To:      |                  | Find                                          | Clear     |           |
| <u>fore Information</u><br>ound 3 Rows per                                                                                                    | Page 30 🔻         |                   |              |          |                  | d' indicates the chan<br>d to the ADP data ba |           | $\supset$ |
|                                                                                                    | Activity 🗢        | Employee Name     | Originator   | Name 🗢 🔰 | Date Submitted 🗢 | Last Action Date                              | Status 🗢  | Action    |
| Employee Event - A                                                                                                    | ddress            | Bunyan, Paul      | Bunyan, Paul | 04/      | 06/2012 15:08:04 | 04/06/2012 15:08:06                           | Completed | ΘX        |
| Employee Event - Pł                                                                                                    | hone Numbers      | Bunyan, Paul      | Bunyan, Paul | 04/      | 06/2012 14:37:17 | 04/06/2012 14:37:18                           | Completed | ΘX        |
| Employee Event - Er                                                                                                    | mergency Contacts | Bunyan, Paul      | Bunyan, Paul | 04/      | 06/2012 14:36:38 | 04/06/2012 14:36:40                           | Completed | θX        |
| Print Click the Activity link to view the information that was changed. Click the round icon to see details of the Action                                                                                                    |                   |                   |              |          |                  |                                               |           |           |